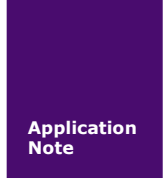

# **SmartPRO** 系列编写 **PCF7952** 详解

如何使用 **SmartPRO 5000U-Plus** 编程器烧写 **PCF7952**

V1.02 Date: 2014/05/30 Part 2014/05/30

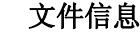

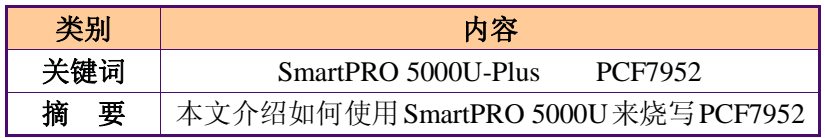

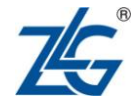

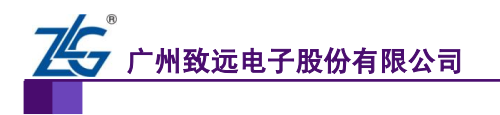

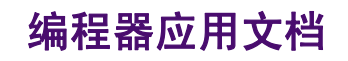

## 修订历史

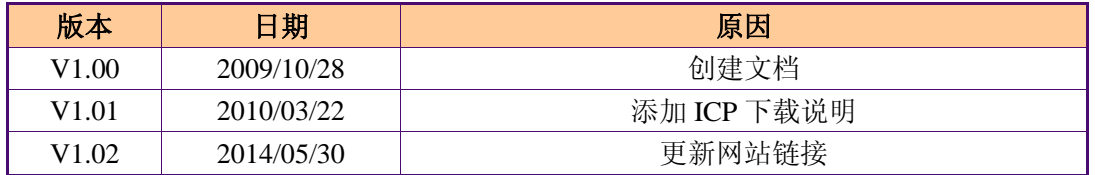

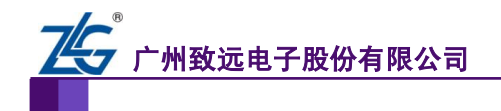

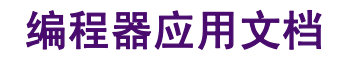

# 目 录

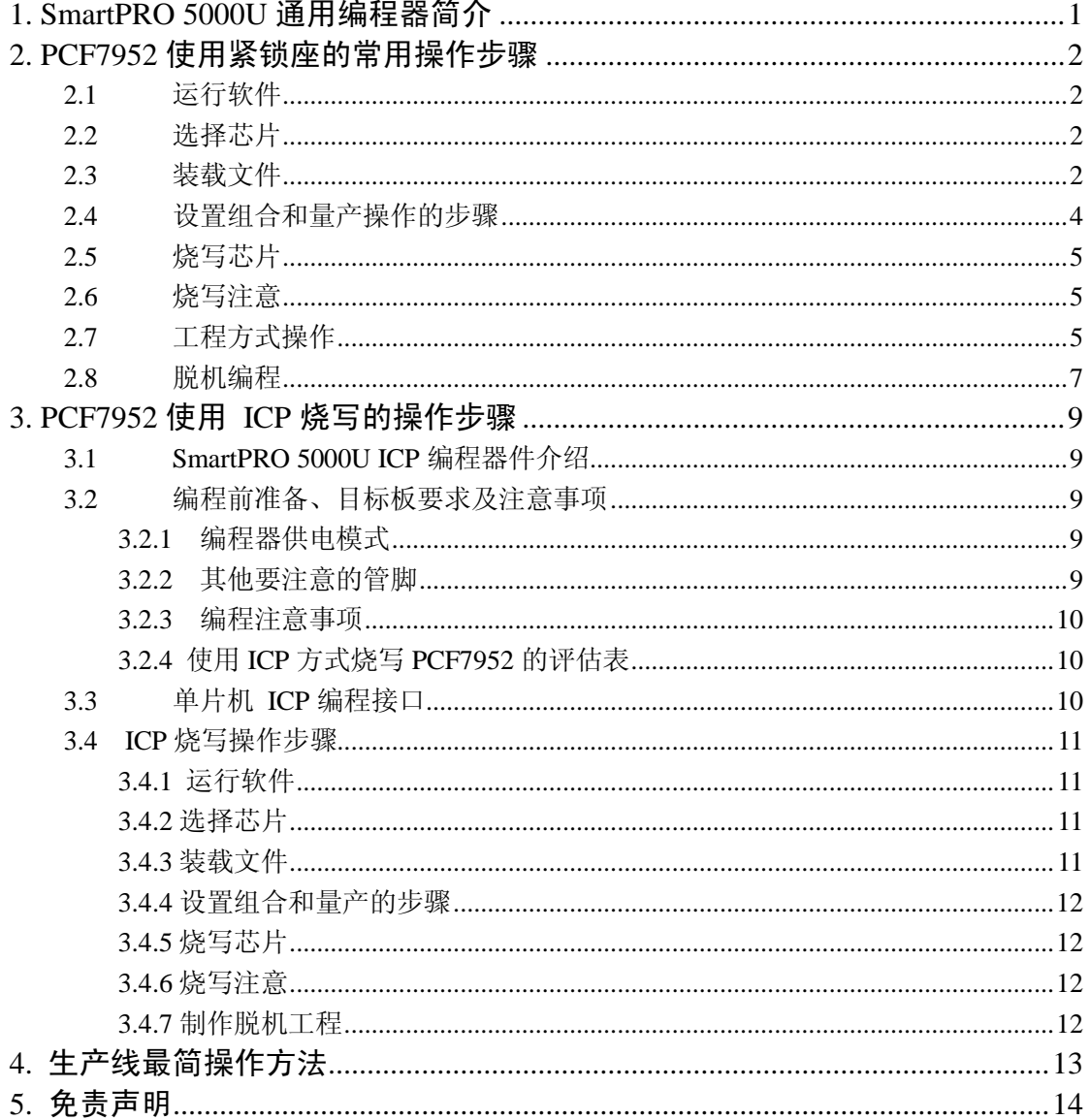

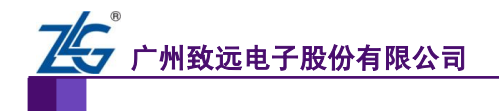

# <span id="page-3-0"></span>**1. SmartPRO 5000U-Plus** 通用编程器简介

SmartPRO 5000U-Plus 以其可靠的烧录,创新的工程加密技术,极速的编程,赢得行内 的良好口碑。其支持脱机编程和集群量产,更能轻松创造高效能。同时具备独立的 ICP 下载 线接口,可对电路板上芯片进行在线编程(文档中 PCF7952 就用到这个功能),更加方便工 程师现场调试。人性化的软件界面和友好可视性脱机编程控制,更是倍添几分亲切。下面是 产品参考图片。

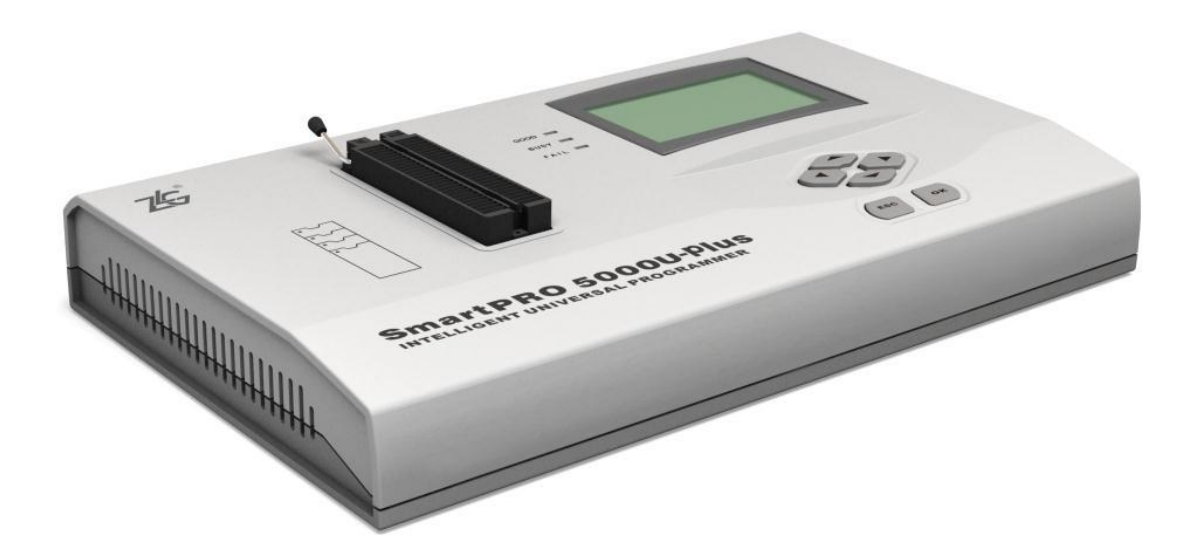

图 1. 1 SmartPRO 5000U-Plus 通用编程器图片

产品系列: SmartPRO 系列智能通用编程器

产品型号:SmartPRO 5000U-Plus

产品特点: 支持"联机"和"脱机"两种工作模式,具有"脱机量产"和"远程控制" 功能。

脱机工程存储介质: 内部 FLASH 电子盘 (4MBvte)、扩展大容量 CF 卡。

要了解更多,更全的关于 SmartPRO 5000U-Plus 的信息,请登录我们公司的网站: [http://www.zlg.cn/sitecn/program/product\\_627171\\_52.html](http://www.zlg.cn/sitecn/program/product_627171_52.html)

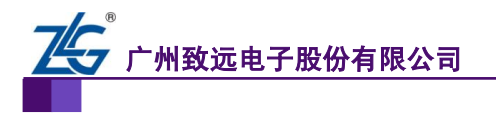

# <span id="page-4-0"></span>**2. PCF7952** 使用紧锁座的常用操作步骤

# <span id="page-4-1"></span>**2.1** 运行软件

安装 SmartPRO 2008 软件, 确认编程器电源和 USB 线缆连接好后, 双击桌面图标

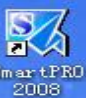

"SmartPRO 2008"<sup>SmartPRO</sup>, 打开编程软件。

## <span id="page-4-2"></span>**2.2** 选择芯片

- a. 点击"选择芯片" **; 选择芯片**
- b. 在器件名称输入框中输入芯片型号 PCF7952, 如图 [2.2. 1](#page-4-4) 所示;
- c. 选中"器件"列表中的 PCF7952@TSSOP24,然后点击"选择"。

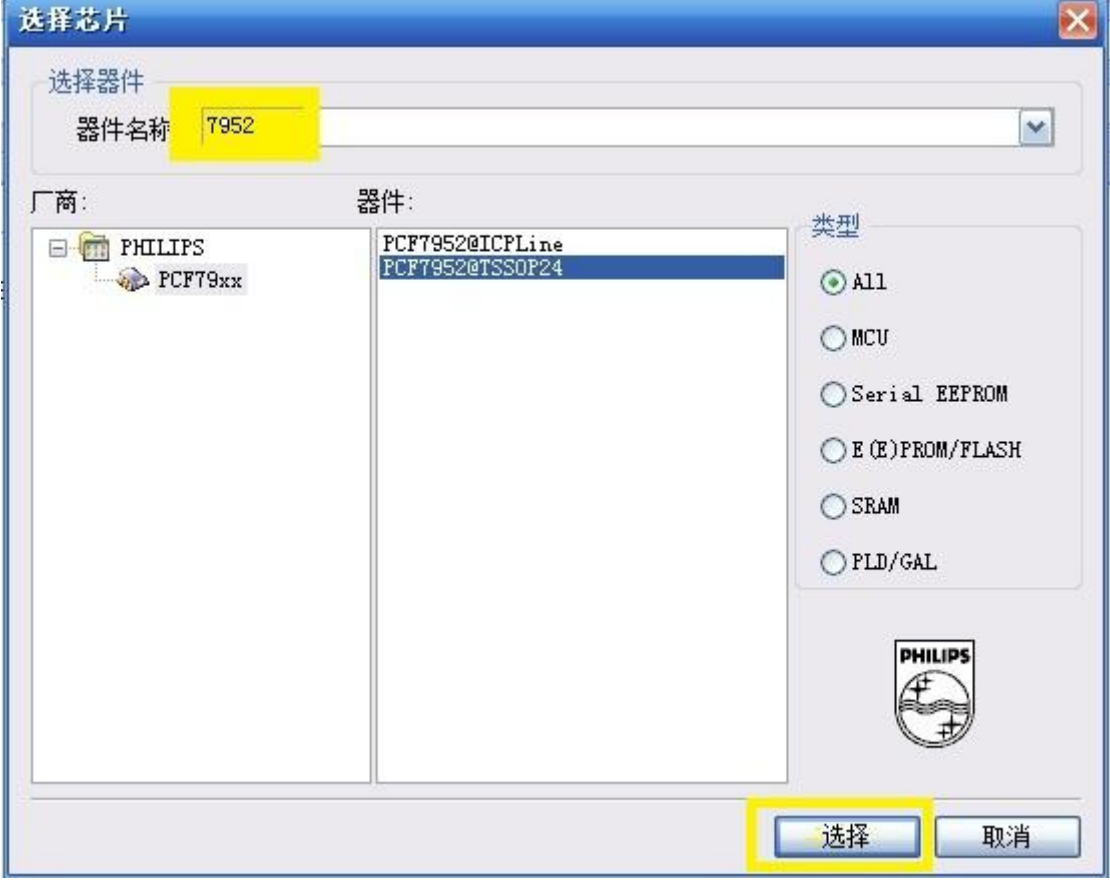

图 2.2. 1 选择芯片

## <span id="page-4-4"></span><span id="page-4-3"></span>**2.3** 装载文件

a. 点击工具栏的"缓冲区" , 《 缓冲区 , 在界面上可以看到三个区如下:

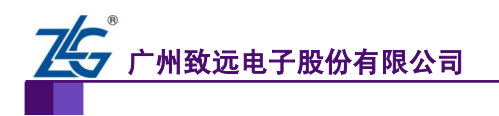

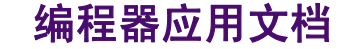

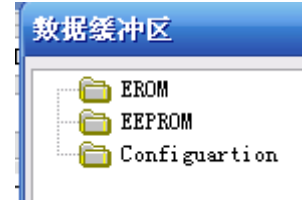

b. 选中对应的存储区,然后点击 7 打开需要加载到该区的数据:如图 2.3.1、图 2.3.

[2](#page-5-1) 所示。

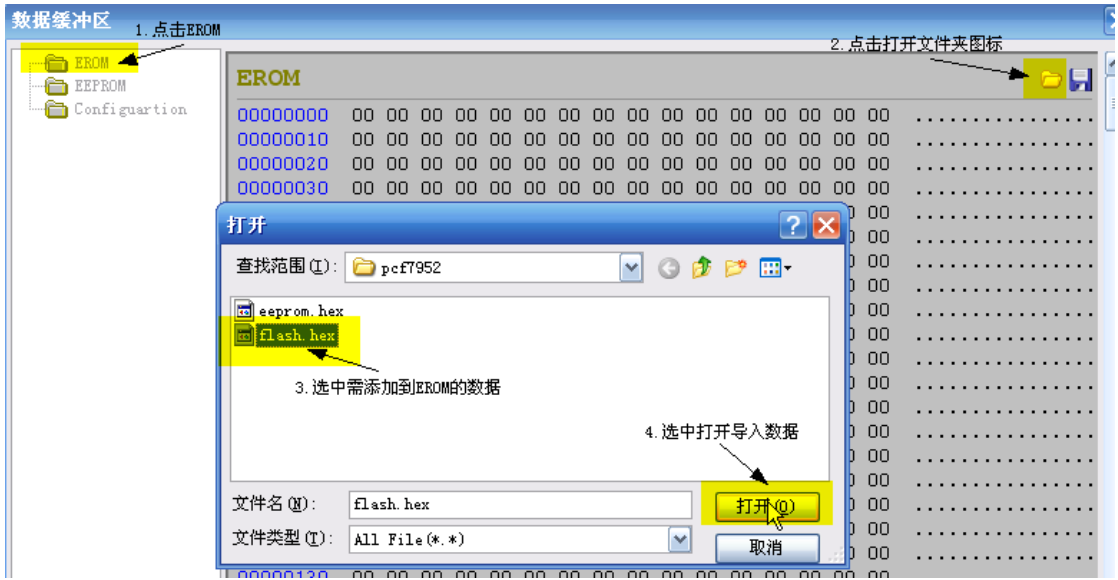

图 2.3. 1 导入 EROM 数据

<span id="page-5-1"></span><span id="page-5-0"></span>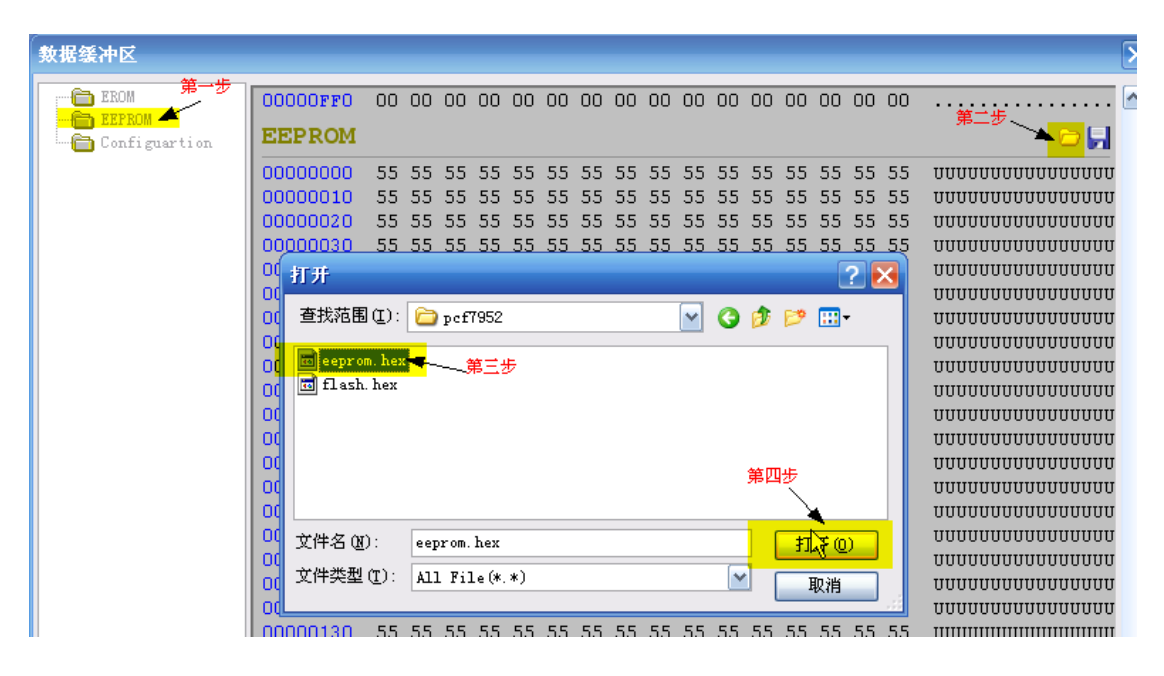

图 2.3. 2 导入 EEPROM 数据

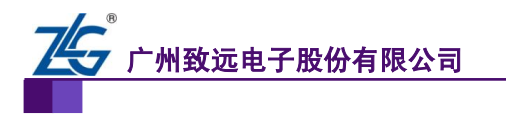

# 编程器应用文档

如何使用 **SmartPRO 5000U** 烧写 **PCF7952**

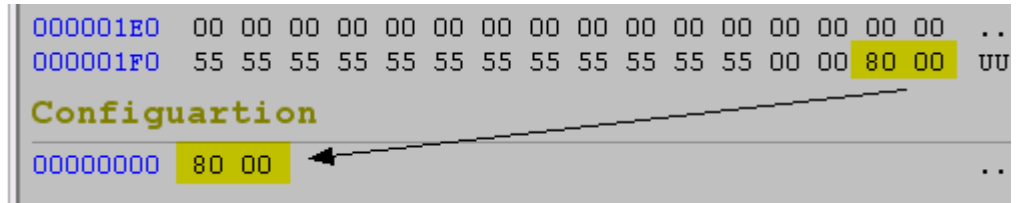

#### 图 2.3. 3 配置区

<span id="page-6-1"></span>注意: 有些客户在烧录的时候 EEPROM 的末两位数据校验出错;这里说明一下, 由数据手 册知,PCF7952 的配置内容(在该 EEPROM 区的最后两个字节);为了显示上的方便。这 里把它单独显示在一个 Configuartion 区中(如图 [2.3. 3](#page-6-1) 箭头指向的黄色标志数据)。 Configuartion 软件设置的默认值为 8000H, 如果想修改 configuartion 的值, 可以手动将 EEPROM 的末两位字节手动添加到 configuration 后编程;也可以点击工具栏中的

# <mark>人</mark> 芯片配置 大设置。

c. 全部按照软件的默认值,点击"确定",如图 [2.3. 4](#page-6-2) 所示,即可装载文件。

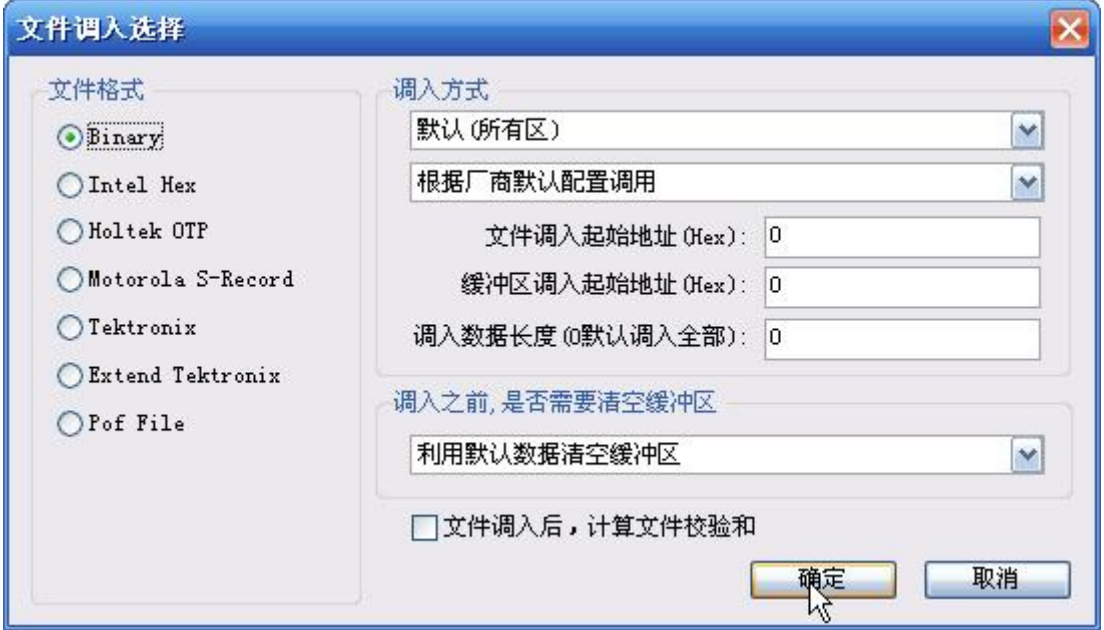

图 2.3. 4 装载文件

#### <span id="page-6-2"></span><span id="page-6-0"></span>**2.4** 设置组合和量产操作的步骤

a. 点击配置栏中的"组合定制" , <mark>《《 網合定制</mark><br>a. 点击配置栏中的"组合定制" ,在弹出的对话框中(如图 [2.4. 1\)](#page-7-3)选择

"备用操作列表"框中的"写保护",并点击"添加";就会在"已定制的操作"框 中列出"写保护"操作。

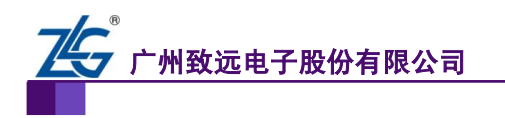

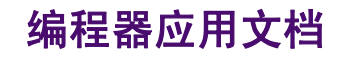

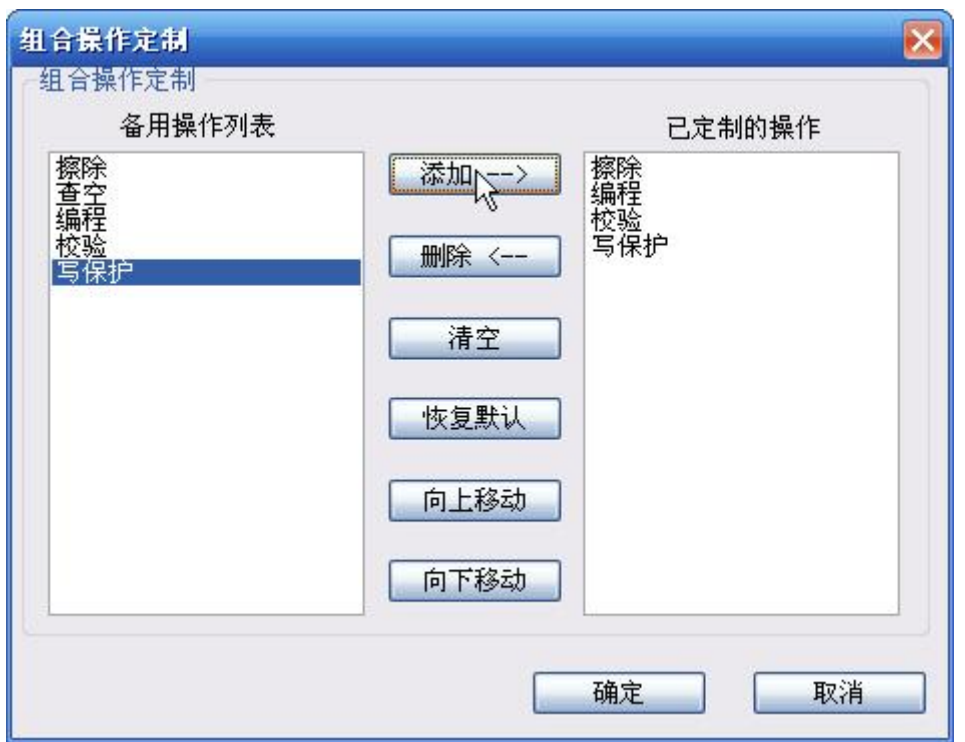

#### 图 2.4. 1 添加写保护

#### <span id="page-7-3"></span><span id="page-7-0"></span>**2.5** 烧写芯片

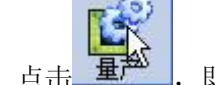

 $\sim$  100  $-$ 

- a. 在确认文件调入正确,组合操作定制已按要求设置好后,点击 ,即可按照 "擦除"→"编程"→"校验"→"写保护"的步骤进行烧录芯片。
- b. 在进行量产之前,一定要确认设置正确,将量产烧录好的第一片芯片放入系统中进 行测试,确定无误后,再量产烧录其他芯片,以免造成不必要的损失。

#### <span id="page-7-1"></span>**2.6** 烧写注意

要按照组合定制操作步骤: "擦除"→ "编程"→ "校验"→ "写保护"对芯片进行操 作。芯片在写保护后,要先擦除,才可以进行读取、编程或校验等操作。执行单步操作的时 候,如果芯片写保护,再次对芯片操作前先对芯片进行擦除。

#### <span id="page-7-2"></span>**2.7** 工程方式操作

为了操作的方便,我们可以把所加载的文件和组合操作定制的设置等操作环境保存成工 程的形式。下次需要烧录时,直接打开工程即可,不用选择芯片,不用装载文件,不用设置 组合定制操作。直接点击"量产"即可进行烧录。操作步骤如下:

- a. 点击工具栏中的"保存工程" ;
- b. 输入工程名称和选择工程保存的位置后,点击"确定",如图 [2.7. 1](#page-8-0);("保密信息" 的设置请参考我们软件 SmartPRO 2008 菜单栏中"帮助"→"帮助"里面的内容);

ą
$$
\overline{r}
$$
品

©2014 Guangzhou ZHIYUAN Electronics Stock CO., LTD.

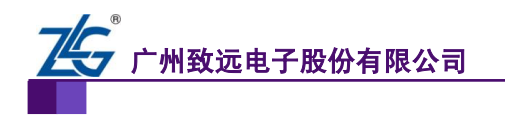

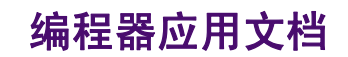

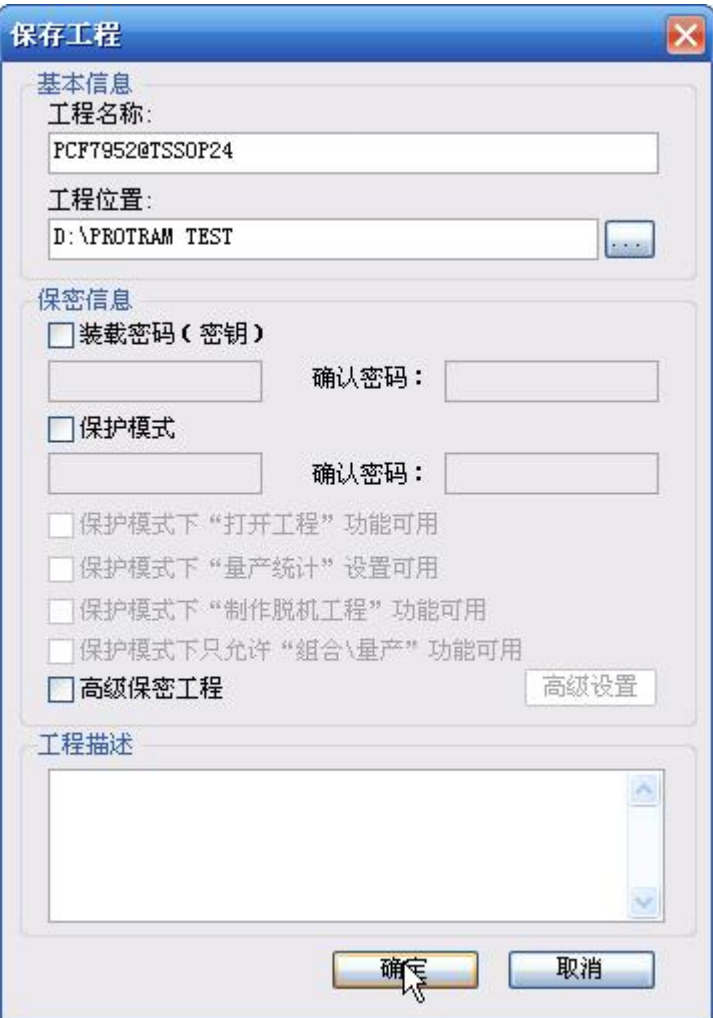

图 2.7. 1 保存工程

<span id="page-8-0"></span>c. 下次烧录时,点击工具栏中的"打开工程" ,如图 [2.7. 2](#page-9-1) 所示。

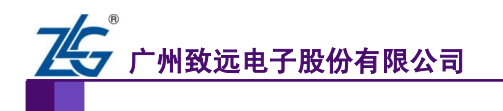

# 编程器应用文档

如何使用 **SmartPRO 5000U** 烧写 **PCF7952**

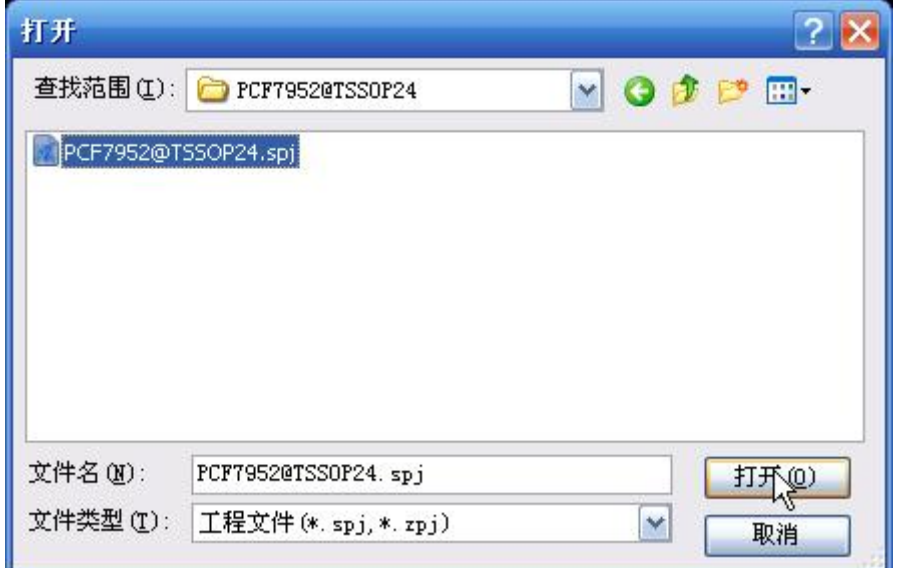

图 2.7. 2 打开工程

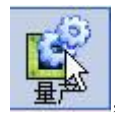

<span id="page-9-1"></span>d. 打开工程文件后,点击"量产" **重<sup>越</sup> ,**即可按组合定制中所设置的操作步骤进

行烧录芯片,无须进行任何设置。

#### <span id="page-9-0"></span>**2.8** 脱机编程

脱机就是将文件下载到编程器里,按键操作;

a. 点击工具栏中的"制作脱机工程" <mark>; re</mark>制作脱机工程... b. 填写相关的信息, 如图 [2.8. 1](#page-10-0) 所示, 点下载可把工程下载到编程器中;

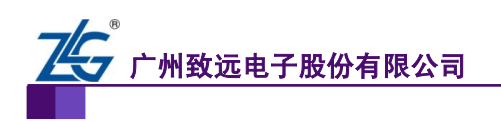

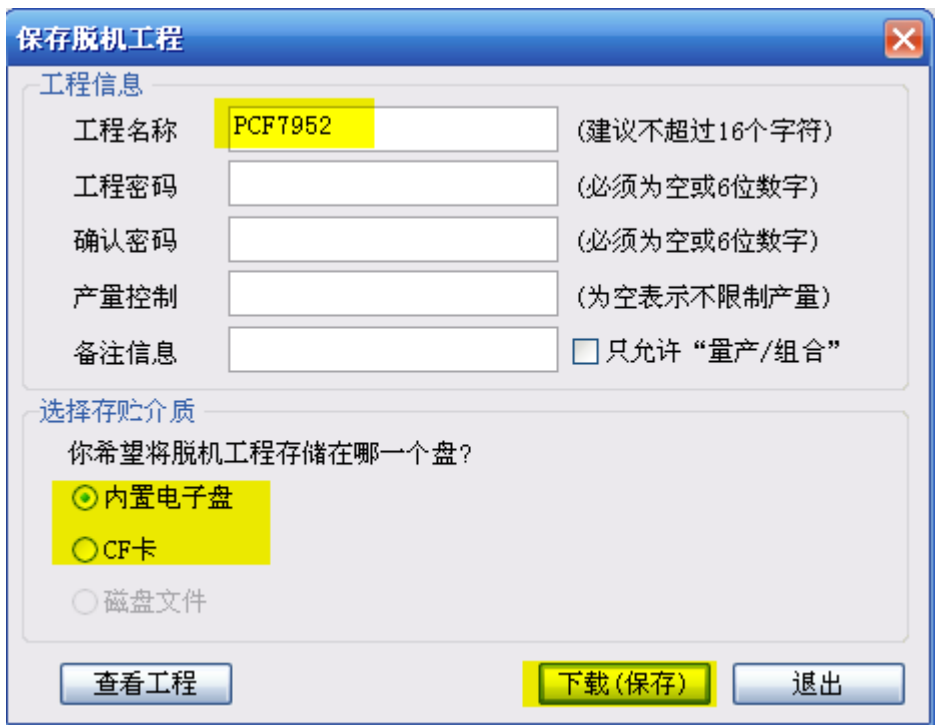

#### 图 2.8. 1 制作脱机功能

<span id="page-10-0"></span>c.脱机功能的详细了解,可以参考软件的帮助文件;

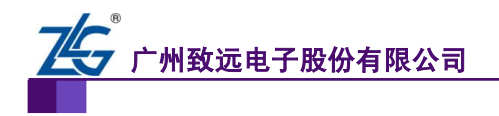

# <span id="page-11-0"></span>**3. PCF7952** 使用 **ICP** 烧写的操作步骤

SmartPRO 5000U 编程器支持部分芯片的 ICP 烧写。编程器软件中"芯片型号@ICPLine" 代表该芯片为 ICP 烧写方式;

#### <span id="page-11-1"></span>**3.1 SmartPRO 5000U-Plus ICP** 编程器件介绍

SmartPRO 系列编程器配有 A (如图 [3.1. 1](#page-11-5)), B (如图 3.1. 2) 两条 ICP 下载线, 用户可 以通过它进行 ICP 烧录。ICP 线的一端是水晶头,与编程器相连, A 线另一端是带有数字标 记的 8 根散线,与表 [3.3. 2](#page-12-3) 数字相对应。B 线另一端是 2x5 的插头,堵住的口为表 3.3. 2 的 空白格。两种线方便不同需求用户的使用,在这里推荐使用 A 线。

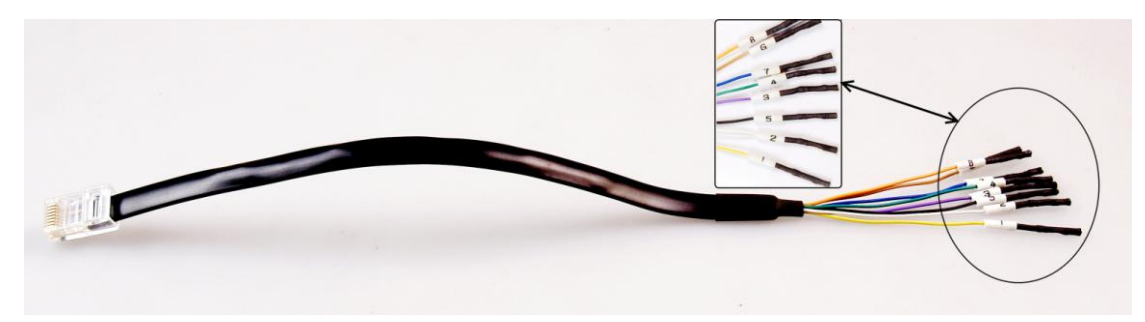

图 3.1. 1 ICP 下载 A 线

<span id="page-11-5"></span>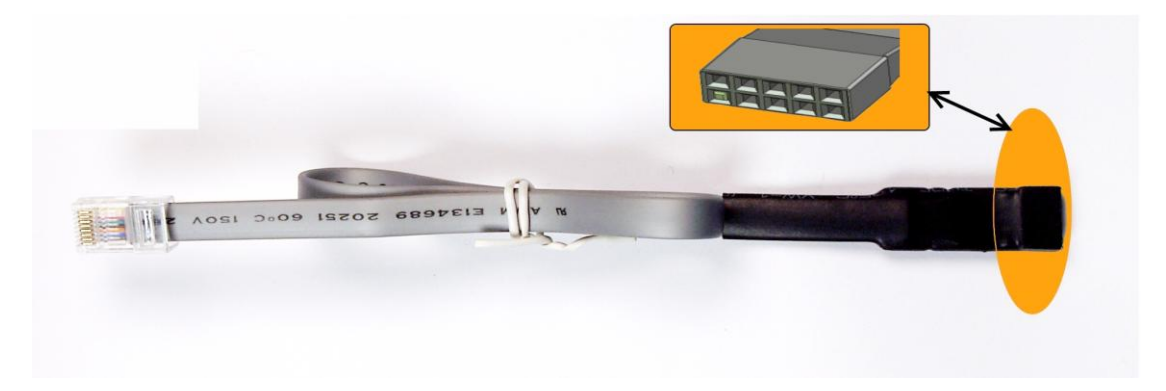

#### 图 3.1.2 ICP 下载 B 线

#### <span id="page-11-6"></span><span id="page-11-2"></span>**3.2** 编程前准备、目标板要求及注意事项

由于芯片是放在用户目标板上进行编程,所以建议用户在设计电路板时应充分考虑目标 芯片的电源、编程管脚与目标系统之间的连接方式。

#### <span id="page-11-3"></span>**3.2.1** 编程器供电模式

由编程器提供 3V 的电压来对 PCF7952 进行烧写,所以在进行 ICP 烧写时用户不要在目 标板上接上电源,另外如果在 VRAT和 GND 之间有接滤波电容(如图 [3.2. 1](#page-12-4) 的 C1),使用小 于 30uF 的电容。

#### <span id="page-11-4"></span>**3.2.2** 其他要注意的管脚

PCF7952 的 MSDA (P11) 和 MSCK (P10) 脚在编程时分别是作为数据线和时钟线, 需要隔离(如图 [3.2. 1](#page-12-4) 的 R1、R2,电阻 R1、R2 用来隔离要编程的芯片和目标系统, 电阻值 取 10K 或更大: 也可以用跳线来隔离)。

产品应用笔记 ©2014 Guangzhou ZHIYUAN Electronics Stock CO., LTD.

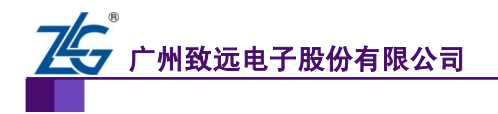

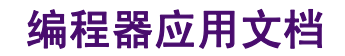

# Recommended target circuit design

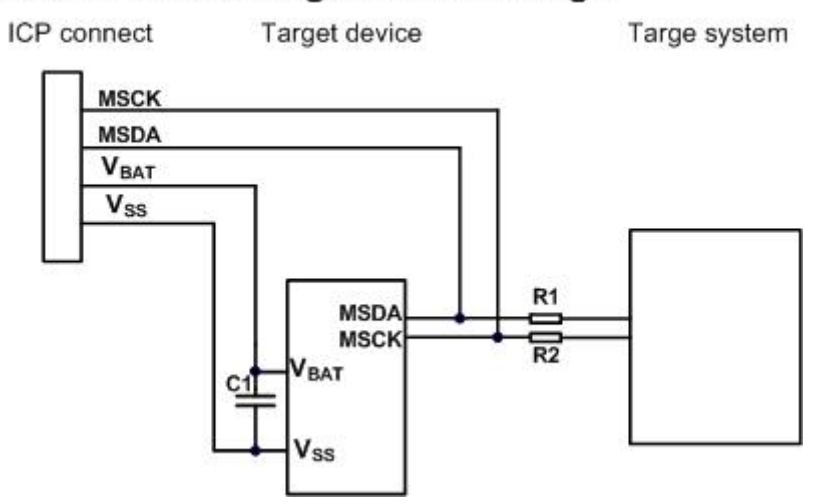

图 3.2. 1 ICP 烧写推荐电路

#### <span id="page-12-4"></span><span id="page-12-0"></span>**3.2.3** 编程注意事项

- 1. 用户板 ICP 接口的设计如表 [3.3. 2,](#page-12-3)注意标为NC的脚不要与其它电路相连接
- 2. ICP 方式编程应选择带有"@ICPLine"的芯片型号;
- 3. ICP 方式下进行编程,编程器并不对其进行管脚检测,所以 ICP 方式编程并不推荐 用在大批量烧写芯片上。批量烧写最好使用锁紧座编程方式。
- 4. 如果用户需要在 ICP 线上再接转接线应注意,线要尽可能的短;
- 5. 建议工程师把烧写文件做成工程,并在目标板上测试运行,确认无误后再把工程文 件提交给生产线进行批量生产。

#### <span id="page-12-1"></span>**3.2.4** 使用 **ICP** 方式烧写 **PCF7952** 的评估表

如果客户希望使用 ICP 方式烧写 PCF7952, 可以先使用下面的表格进行评估, 如果确认 结果是"否",请参考后面的"改进意见"。

表 3.3. 1 ICP 适用性评估表

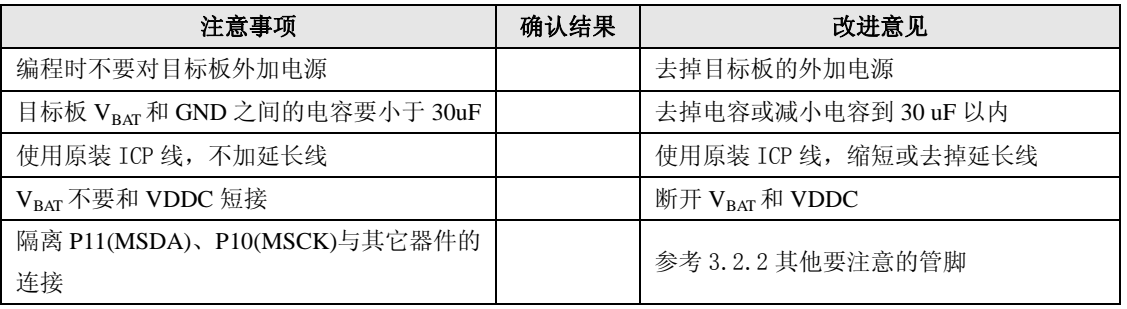

### <span id="page-12-2"></span>**3.3** 单片机 **ICP** 编程接口

<span id="page-12-3"></span>表 3.3. 2 ICP 编程引脚排列

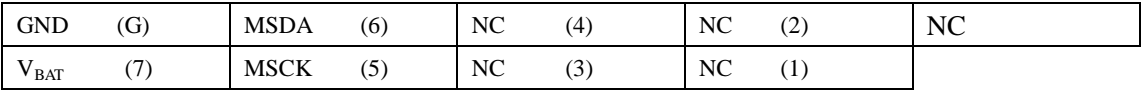

注:B 线中堵住的口对应于表中的空白口,表中的数字对应于 A 线中的数字标记;

产品应用笔记 ©2014 Guangzhou ZHIYUAN Electronics Stock CO., LTD.

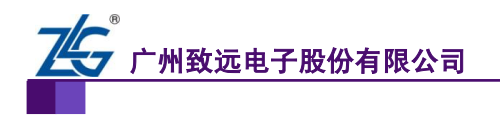

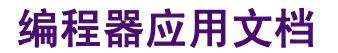

表 3.3. 3 ICP 编程引脚介绍

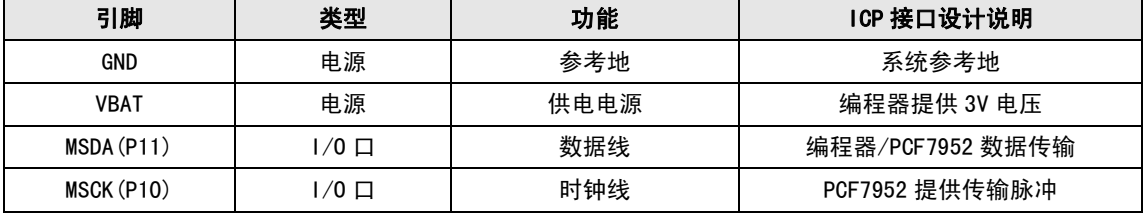

#### <span id="page-13-0"></span>**3.4 ICP** 烧写操作步骤

#### <span id="page-13-1"></span>**3.4.1** 运行软件

安装 SmartPRO 2008 软件,确认准备前的工作后,接上 USB 线和编程器电源。双击

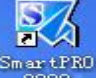

桌面图标 "SmartPRO 2008" <sup>SmartPRO</sup>, 打开编程软件。

### <span id="page-13-2"></span>**3.4.2** 选择芯片

a. 点击"选择芯片" **; 选择芯片** 

- b. 在器件名称输入框中输入芯片型号 PCF7952@ICPLine,如图 [3.2. 2](#page-13-4) 所示;
- c. 选中"器件"列表中的 PCF7952,选择 PCF7952@ICPLine,然后点击"选择";

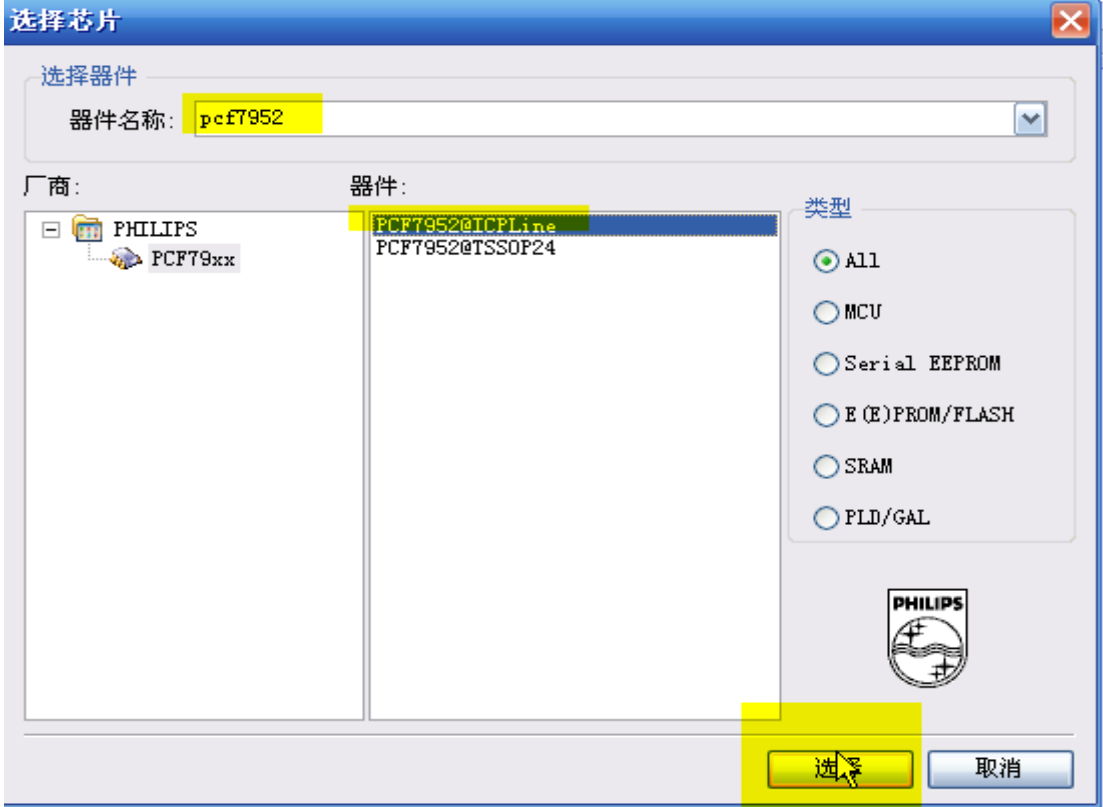

#### 图 3.2. 2 选择 ICP 下载芯片

#### <span id="page-13-4"></span><span id="page-13-3"></span>**3.4.3** 装载文件

文件的装载同 [2.3](#page-4-3) [装载文件的](#page-4-3)步骤一样,请返回参看;

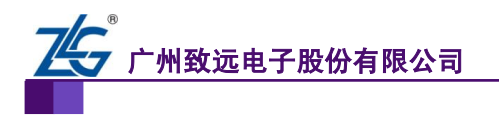

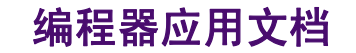

#### <span id="page-14-0"></span>**3.4.4** 设置组合和量产的步骤

设置组合和量产的步骤和 [2.4](#page-6-0) [设置组合和量产操作的步骤一](#page-6-0)样;

#### <span id="page-14-1"></span>**3.4.5** 烧写芯片

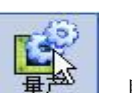

- c. 在确认文件调入正确,组合操作定制已按要求设置好后,点击 量产 ,即可按照 "擦除"→"编程"→"校验"→"写保护"的步骤进行烧录芯片。
- d. 在进行量产之前,一定要确认设置正确,将量产烧录好的第一片芯片放入系统中进 行测试,确定无误后,再量产烧录其他芯片,以免造成不必要的损失。

#### <span id="page-14-2"></span>**3.4.6** 烧写注意

要按照组合定制操作步骤: "擦除"→ "编程"→ "校验"→ "写保护"对芯片进行操 作。芯片在写保护后,要先擦除,才可以进行读取、编程或校验等操作。执行单步操作的时 候,如果芯片写保护,再次对芯片操作前先对芯片进行擦除。

#### <span id="page-14-3"></span>**3.4.7** 制作脱机工程

脱机功能和第 [2.8](#page-9-0) [章脱机编程基](#page-9-0)本上一样;另外需要在脱机界面中只显示"量产组合"操作;

可以把图 [2.8. 1](#page-10-0) 中 2 只允许"量产/组合" 一 一 一 一

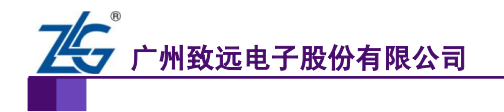

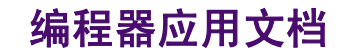

# <span id="page-15-0"></span>**4.** 生产线最简操作方法

- a. 研发部把整个工程文件夹提供给生产线;
- b. 生产线打开工程文件夹里的工程文件,如图 [2.7. 2](#page-9-1) 所示;
- c. 点击"组合"或者"量产",即可进行芯片烧录;
- d. 为了造成不必要的损失,建议将量产烧录好的第一片芯片放入系统中进行测试,确 定无误后,再继续烧录其他芯片。

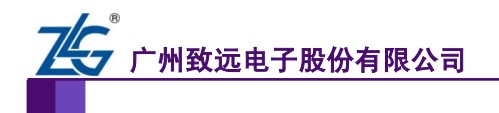

## <span id="page-16-0"></span>**5.** 免责声明

广州致远电子有限公司随附提供的软件或文档资料旨在提供给您(本公司的客户)使用, 仅限于且只能在本公司制造或销售的产品上使用。

该软件或文档资料为本公司和/或其供应商所有,并受适用的版权法保护。版权所有。 如有违反,将面临相关适用法律的刑事制裁,并承担违背此许可的条款和条件的民事责任。 本公司保留在不通知读者的情况下,修改文档或软件相关内容的权利,对于使用中所出现的 任何效果,本公司不承担任何责任。

该软件或文档资料"按现状"提供。不提供保证,无论是明示的、暗示的还是法定的保证。 这些保证包括(但不限于)对出于某一特定目的应用此文档的适销性和适用性默示的保证。 在任何情况下,公司不会对任何原因造成的特别的、偶然的或间接的损害负责。

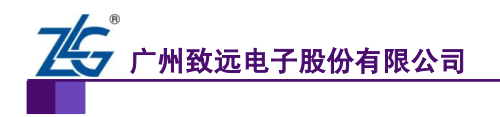

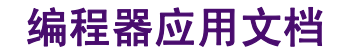

# 销售与服务网络

#### 广州致远电子股份有限公司

地址:广州市天河区车陂路黄洲工业区 7 栋 2 楼 邮编: 510660 网址:[www.zlg.cn](http://www.zlg.cn/)

#### 全国销售与服务电话:**400-888-4005**

#### 销售与服务网络:

广州总公司 广州市天河区车陂路黄洲工业区 7 栋 2 楼 电话:(020)28267985 22644261

#### 北京分公司

北京市海淀区知春路 108 号豪景大厦 A 座 19 层 电话:(010)62536178 62635573

#### 深圳分公司

深圳市福田区深南中路 2072 号电子大厦 12 楼 电话:(0755)83640169 83783155

#### 武汉分公司

武汉市洪山区广埠屯珞瑜路 158 号 12128 室(华中 电脑数码市场) 电话:(027)87168497 87168397

#### 成都分公司

成都市一环路南二段 1 号数码科技大厦 403 室 电话:(028)85439836 85432683

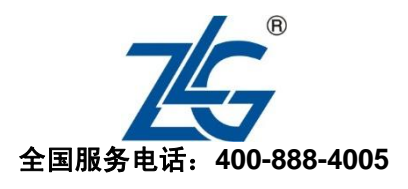

上海分公司:上海 上海市北京东路 668 号科技京城东楼 12E 室 电话:(021)53865521 53083451

## 上海分公司:南京

南京市珠江路 280 号珠江大厦 1501 室 电话:(025)68123923 68123920

# 上海分公司:杭州

杭州市天目山路 217 号江南电子大厦 502 室 电话:(0571)89719491 89719493

#### 重庆分公司

重庆市九龙坡区石桥铺科园一路二号大西洋国际大 厦(赛格电子市场)2705 室 电话:(023)68796438 68797619

#### 西安办事处

西安市长安北路 54 号太平洋大厦 1201 室 电话:(029)87881295 87881296

#### 请您用以上方式联系我们,我们会为您安排样机现场演示,感谢您对我公司产品的关注!